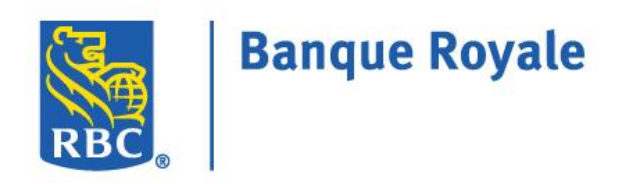

# **GUIDE DU CLIENT – TÉLÉDÉCLARATION DES REVENUS UTILISATEUR INDIVIDUEL BANQUE EN DIRECT À L'ENTREPRISE**

**Confidentiel**

L'information comprise dans le présent document appartient à RBC et ne peut être divulguée à une tierce partie sans l'obtention préalable du consentement écrit de RBC.

**® / MC Marques de commerce de Banque Royale du Canada.** Octobre 2016

# **Table des matières**

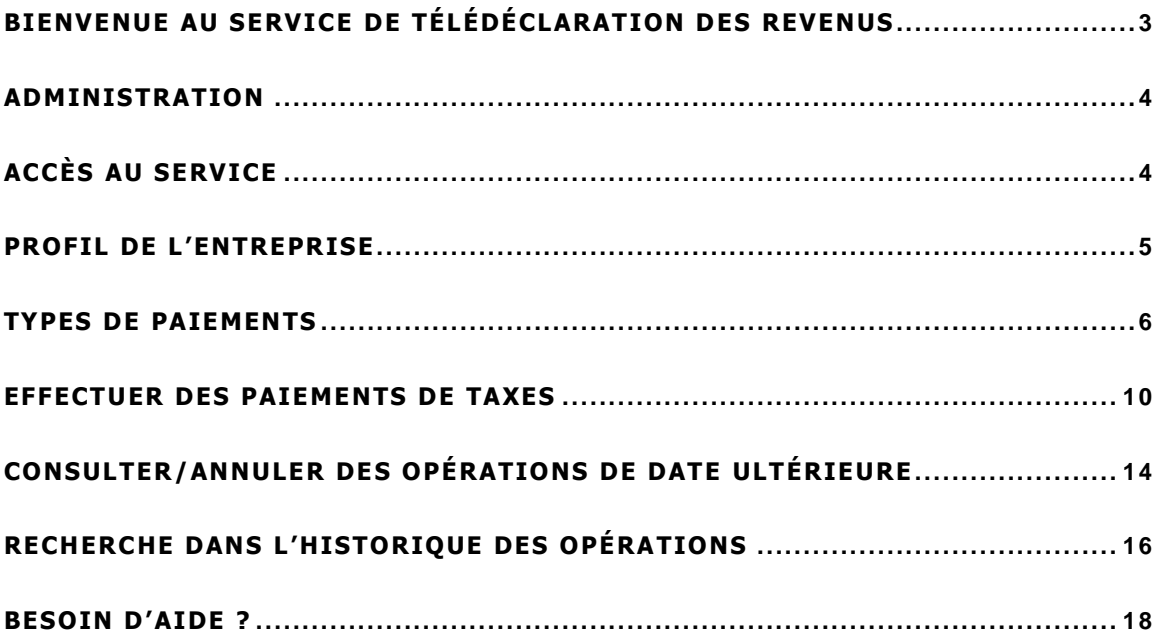

**Confidentiel**

L'information comprise dans le présent document appartient à RBC et ne peut être divulguée à une tierce partie sans l'obtention préalable du consentement écrit de RBC.

# <span id="page-2-0"></span>**B I E N V E N U E A U S E R V I C E D E T É L É D É C L A R A T I O N D E S R E V E N U S**

Conçu pour les entreprises clientes, le service de Télédéclaration des revenus offre une façon pratique et efficace de faire le paiement et la déclaration de plusieurs taxes professionnelles fédérales et provinciales, notamment la TPS et la TVH, les retenues sur salaire et l'impôt fédéral sur le revenu. Ce service, assuré par Services de paiement Can-Act inc., est accessible à partir d'un lien fourni dans RBC® Banque en direct à l'entreprise.

Le présent guide du client contient des renseignements utiles qui vous aideront, votre entreprise et vous, à utiliser le service de Télédéclaration des revenus et à y naviguer. Vous y trouverez un aperçu de ce service ainsi que des instructions détaillées vous permettant de configurer votre profil d'entreprise, d'inscrire vos types de taxes et d'envoyer vos paiements.

Vous pouvez télécharger ce guide à partir d'un lien qui se trouve en bas de la page **Paiements et comptes enregistrés** de l'application Télédéclaration des revenus.

Vous avez besoin d'aide avec l'application Télédéclaration des revenus ? Voici les outils et les ressources à votre disposition :

- le Guide du client Télédéclaration des revenus ;
- une liste des types de taxes pouvant être payées ;
- **une foire aux questions** ;
- le Centre de soutien clientèle : 1 800 769-2535.

#### **Confidentiel**

L'information comprise dans le présent document appartient à RBC et ne peut être divulguée à une tierce partie sans l'obtention préalable du consentement écrit de RBC.

# <span id="page-3-0"></span>**A D M I N I S T R A T I O N**

Si vous vous êtes inscrit au service Télédéclaration des revenus par RBC Banque en direct à l'entreprise, vous utiliserez la version Utilisateur individuel du produit. Cette version est conçue pour les entreprises qui ont seulement un utilisateur et aucun administrateur (p. ex. entreprise à propriétaire unique). Ces entreprises ont besoin d'un seul identifiant et d'un seul mot de passe. Cette version ne comporte pas plusieurs niveaux d'approbation ; un utilisateur unique entre et envoie des paiements au nom de l'entreprise.

Pour passer de la version Utilisateur individuel à la version Administrateur individuel et administrateurs multiples du service de Télédéclaration des revenus, communiquez avec votre représentant de RBC. \*\* Si vous décidez de changer de version, sachez que vous pourrez conserver votre historique et tous les types de taxes ayant déjà été configurés.

# <span id="page-3-1"></span>**A C C È S A U S E R V I C E**

Après l'inscription de votre entreprise à la Télédéclaration des revenus, accédez au service par RBC Banque en direct à l'entreprise en suivant les étapes suivantes :

- 1. Ouvrez une session dans RBC Banque en direct à l'entreprise.
- 2. Dans l'onglet **Banque**, sélectionnez **Paiement de factures et virements de fonds**.

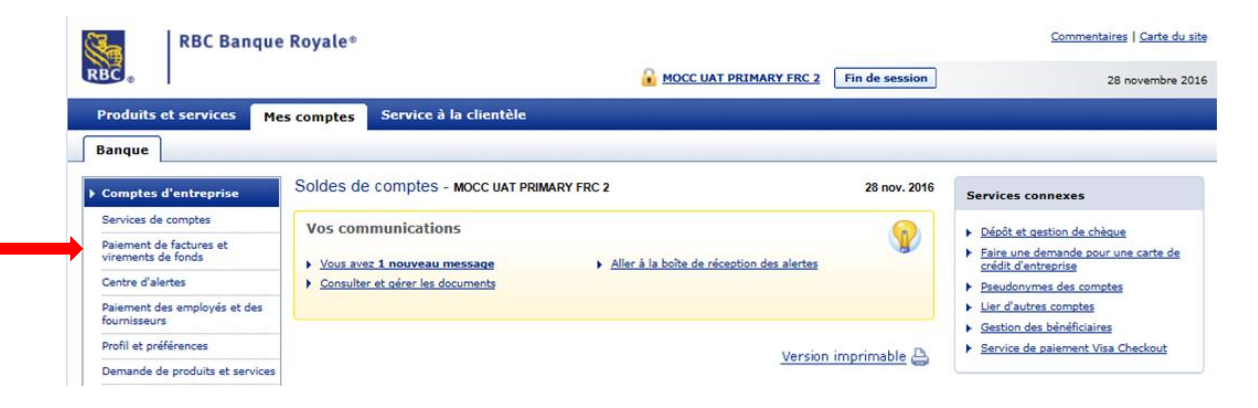

3. À la page **Paiement de factures et virements de fonds**, cliquez sur le lien **Télédéclaration des revenus**.

**Confidentiel**

L'information comprise dans le présent document appartient à RBC et ne peut être divulguée à une tierce partie sans l'obtention préalable du consentement écrit de RBC.

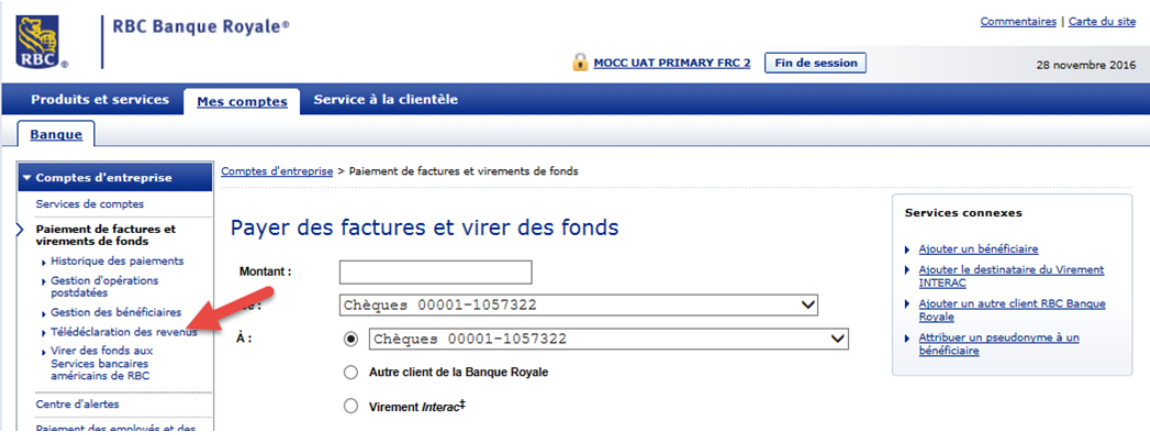

4. Lorsque la page **Télédéclaration des revenus** s'affiche, cliquez sur **Continuer** pour quitter RBC Banque en direct à l'entreprise et entrer dans le site de Services de paiement Can-Act.

Une fois dans le site de Can-Act, vous pourrez modifier votre profil, ajouter de nouveaux types de paiements et faire des paiements de taxes.

# <span id="page-4-0"></span>**P R O F I L D E L ' E N T R E P R I S E**

Pour accéder à votre profil, cliquez sur la flèche descendante située dans le coin supérieur droit de l'écran et sélectionnez **Modifier mon profil** :

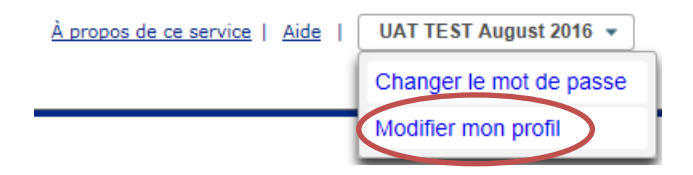

Vous pouvez alors configurer les éléments suivants :

## **Nom légal**

Le nom entré dans cette zone s'affichera sur les pages de l'application Télédéclaration des revenus et accompagnera vos paiements dans le fichier de remise EDI.

## **Langue de correspondance**

La langue de l'application peut être changée. Il suffit de sélectionner **Français** ou **English**. Lorsque le choix de langue a été modifié et soumis, les écrans s'affichent ensuite dans la nouvelle langue.

5

#### **Confidentiel**

L'information comprise dans le présent document appartient à RBC et ne peut être divulguée à une tierce partie sans l'obtention préalable du consentement écrit de RBC.

## **Compte à facturer**

Une valeur s'inscrira automatiquement dans cette zone, soit le numéro de facturation inscrit sur la formule d'inscription originale à la Télédéclaration des revenus. Vous pouvez sélectionner un autre compte à facturer dans le menu déroulant.

## **Nom du contact, Numéro de téléphone et Adresse courriel**

Cette zone affiche les coordonnées de l'entreprise telles qu'elles figurent dans la formule d'inscription originale à la Télédéclaration des revenus. Toute modification de ces données entraîne leur mise à jour dans le système. Il s'agit des coordonnées que Can-Act utilisera si elle a besoin de communiquer avec vous.

## **Province**

Vous verrez dans cette zone la province où se trouve votre entreprise.

## **Pour modifier la page Profil de l'entreprise** :

- 1. Modifiez les zones voulues et cliquez sur le bouton **Suivant**.
- 2. Confirmez les renseignements et cliquez sur le bouton **Confirmer**.
- 3. Vous recevrez le message suivant, indiquant que votre profil a été mis à jour.

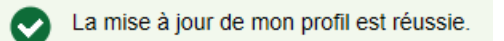

4. Cliquez sur le bouton **Terminé** pour retourner à la page **Paiements et comptes enregistrés**.

# <span id="page-5-0"></span>**TYPES DE PAIEMENTS**

## **Ajouter de nouveaux types de paiements**

La page **Paiements et comptes enregistrés** présente tous les types de paiements et les numéros de comptes actuellement établis pour votre entreprise.

## **Pour ajouter un type de paiement :**

1. À la page **Paiements et comptes enregistrés**, cliquez sur le bouton **Ajouter un type de paiement à votre liste**.

#### **Confidentiel**

L'information comprise dans le présent document appartient à RBC et ne peut être divulguée à une tierce partie sans l'obtention préalable du consentement écrit de RBC.

- 2. À la page **Ajouter un type de paiement à votre liste** :
	- a) Sélectionnez l'un des types de paiements suivants pour restreindre vos résultats de recherche :
		- Tous les formulaires
		- Formulaires d'impôts fédéraux
		- Formulaires de taxes provinciales
	- b) Si vous sélectionnez **Formulaires de taxes provinciales**, choisissez la province appropriée dans le menu déroulant.
	- c) Sélectionnez un type de paiement dans la liste et cliquez sur le bouton **Suivant**.
	- d) La page **Ajouter un type de paiement à votre liste** s'affiche pour le type de paiement sélectionné.
	- e) Entrez les renseignements requis sur le paiement et cliquez sur le bouton **Suivant**.
	- f) Le message suivant s'affiche :

Le compte suivant a été ajouté à votre liste de type de paiements.  $\checkmark$ 

```
Numéro de compte de taxe
999999998RG0003
```
g) Cliquez sur **Terminé** pour revenir à la page **Paiements et comptes enregistrés**. Le type de paiement que vous avez ajouté devrait s'afficher.

**Nota :** La liste de tous les types de paiements offerts par le service Télédéclaration des revenus se trouve sur [http://www.rbcbanqueroyale.com/entreprises/online/gov-creditor-list.html](http://www.royalbank.com/business/services/gov_creditor_list.html).

## **Précisions importantes sur l'ajout de nouveaux types de paiements :**

**Impôt fédéral sur le revenu des société -- TXINS** – indiquer la date du **début** de votre exercice financier. Si vous inscrivez la date de fin de votre exercice financier, cela fausse la logique de date par défaut et le calcul de la date de fin de la période d'imposition à l'écran de saisie du paiement.

**Remise fédérale de TPS/TVH -- TPS-P -- (GST-P)** – ne pas utiliser ce type de paiement pour une déclaration de TPS. Il est réservé aux acomptes provisionnels et aux paiements en retard.

**Confidentiel**

L'information comprise dans le présent document appartient à RBC et ne peut être divulguée à une tierce partie sans l'obtention préalable du consentement écrit de RBC.

**Bureau des obligations familiales de l'Ontario** – indiquer une opération distincte pour chaque numéro de cas. Si votre entreprise envoie des paiements pour le compte de nombreux employés, vous préférerez peut-être utiliser le logiciel E-CLIPS. Le ministère des Services sociaux et communautaires de l'Ontario fournit gratuitement ce logiciel en ligne. Pour renseignements ou inscription, s'adresser au coordonnateur du commerce électronique du Bureau des obligations familiales du ministère des Services sociaux et communautaires au 416 243-1900, poste 7042.

## **Modifier des types de paiements**

Vous pouvez modifier les renseignements des types de paiements que vous avez établis dans Télédéclaration des revenus.

#### **Nota :**

- Tout paiement prévu à une date ultérieure pour le type de paiement modifié sera mis à jour conformément aux nouveaux renseignements.
- Les opérations antérieures ne seront pas touchées par le changement.

#### **Pour modifier un type de paiement existant :**

1. À la page **Paiements et comptes enregistrés**, sélectionnez le **bouton radio** à côté du type de paiement que vous voulez modifier puis cliquez sur le bouton **Modifier**.

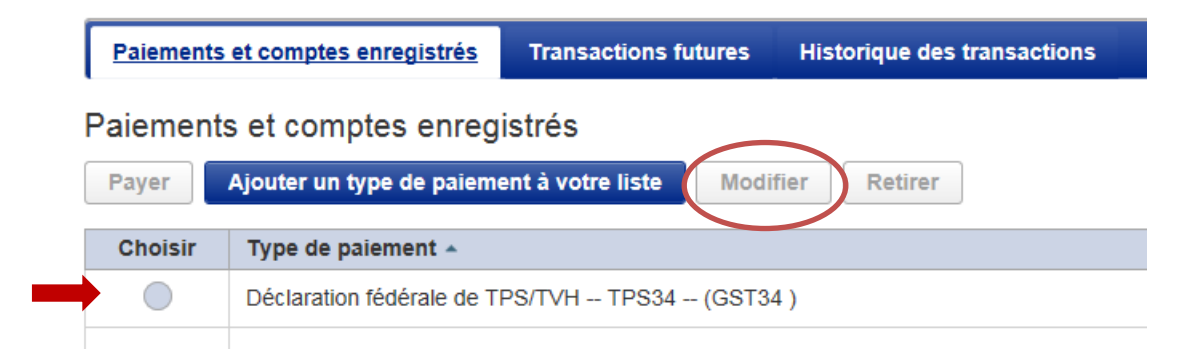

- 2. À la page **Modifier un paiement**, modifiez les détails du paiement puis cliquez sur le bouton **Sauvegarder**.
- 3. Le message suivant s'affiche :

Le paiement suivant a été modifié. 0 paiements postdatés sont désormais associés au nouveau numéro de compte.

8

#### **Confidentiel**

L'information comprise dans le présent document appartient à RBC et ne peut être divulguée à une tierce partie sans l'obtention préalable du consentement écrit de RBC.

#### **® / MC Marques de commerce de Banque Royale du Canada.** Octobre 2016

4. Cliquez sur le bouton **Terminé** pour retourner à la page **Paiements et comptes enregistrés**.

#### **Supprimer des types et des comptes de paiement**

Vous pouvez supprimer des types et des comptes de paiement qui ne sont plus nécessaires.

#### **Nota :**

- Il est impossible de supprimer un type ou un compte de paiement s'il y a des opérations de date ultérieure qui y sont associées. Vous devez soit annuler toutes les opérations de date ultérieure, soit attendre qu'elles aient été traitées avant de supprimer le type ou le compte de paiement.
- Les opérations antérieures pour le type ou le compte de paiement supprimé ne seront pas touchées par le changement.

#### **Pour supprimer un type ou un compte de paiement :**

1. À la page **Paiements et comptes enregistrés**, sélectionnez le **bouton radio** à côté du type ou du compte de paiement que vous voulez supprimer puis cliquez sur le bouton **Retirer**.

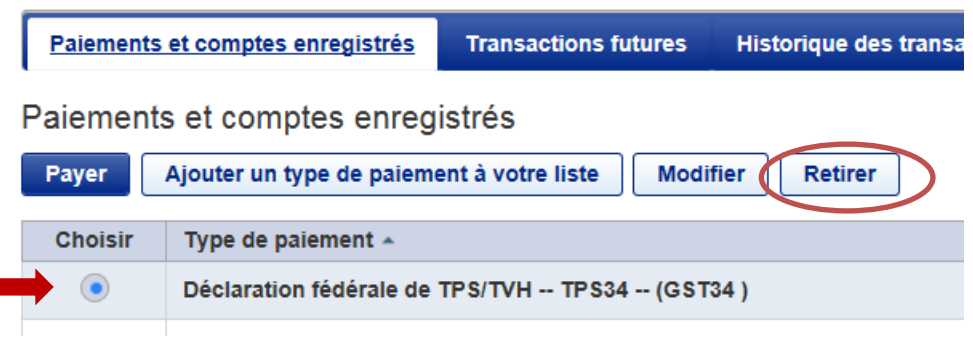

- 2. Si vous avez plus d'un numéro de compte pour le type de paiement, vous devez sélectionner le numéro de compte que vous voulez supprimer puis cliquer sur **Suivant**.
- 3. À la page **Retirer type de paiement**, surlignez le compte que vous voulez supprimer puis cliquez sur le bouton **Retirer**. Vérifiez le numéro de compte de paiement de taxes que vous supprimerez et cliquez sur le bouton **Retirer**.

9

L'information comprise dans le présent document appartient à RBC et ne peut être divulguée à une tierce partie sans l'obtention préalable du consentement écrit de RBC.

**Confidentiel**

4. Le message suivant s'affiche :

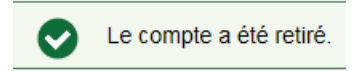

5. Cliquez sur le bouton **Terminé** pour retourner à la page **Paiements et comptes enregistrés**.

## <span id="page-9-0"></span>**EFFECTUER DES PAIEMENTS DE TAXES**

Les types de paiements configurés au titre du service Télédéclaration des revenus s'affichent à la page **Paiements et comptes enregistrés**.

#### **Pour effectuer un paiement de taxes :**

- 1. Sélectionnez le type de paiement que vous voulez faire en cliquant sur le bouton radio à côté du type de paiement.
- 2. Cliquez sur le bouton **Payer**.

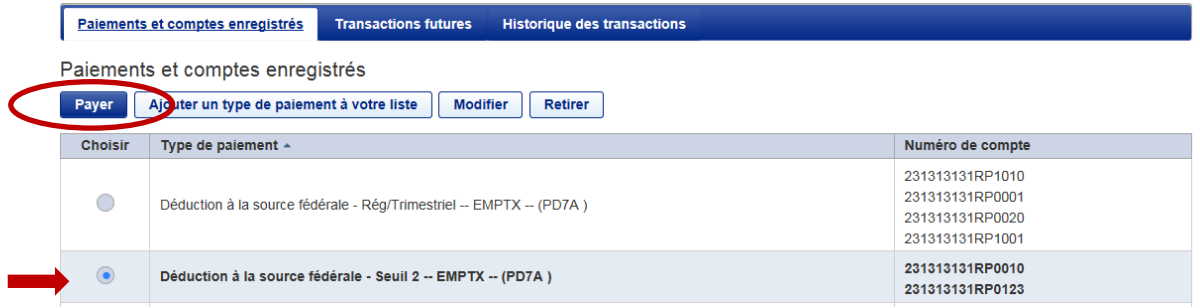

3. À la page **Effectuer un paiement**, entrez les détails requis sur le paiement et cliquez sur **Suivant**.

**Confidentiel**

L'information comprise dans le présent document appartient à RBC et ne peut être divulguée à une tierce partie sans l'obtention préalable du consentement écrit de RBC.

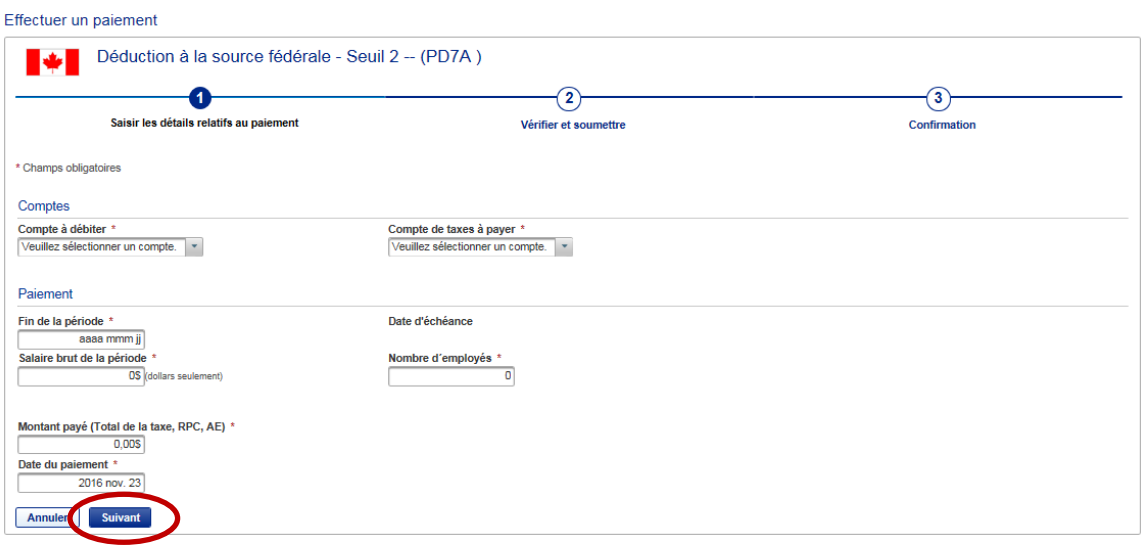

#### **Nota :**

- La **Date d'échéance** est la date à laquelle votre paiement doit être fait à l'organisme gouvernemental concerné. La plupart des remises au fédéral sont exigées à une date précise.
- La **Date du paiement** est la date à laquelle le paiement sera réellement effectué et passé à votre compte RBC.
- Il se peut que ces dates soient les mêmes, mais que vous choisissiez de faire un paiement avant la date d'échéance.

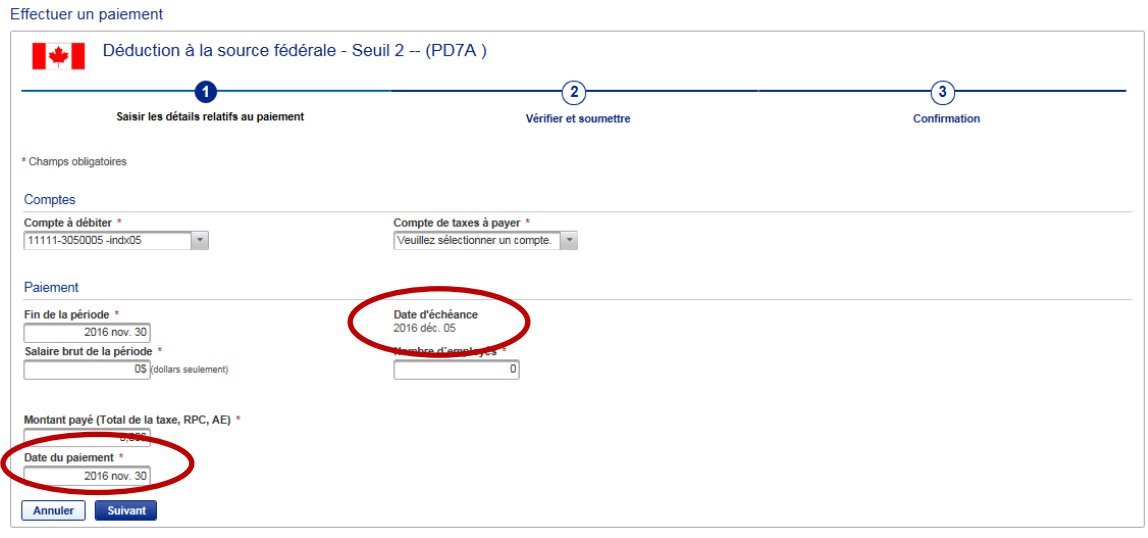

#### **Confidentiel** L'information comprise dans le présent document appartient à RBC et ne peut être divulguée à une tierce partie sans l'obtention préalable du consentement écrit de RBC. 11

#### **® / MC Marques de commerce de Banque Royale du Canada.** Octobre 2016

#### **Nota :**

- La date du paiement par défaut est la date d'échéance. Si la date du paiement tombe pendant la fin de semaine ou un jour férié, un message d'avertissement s'affiche au haut de l'écran et le système règle la date de paiement au jour ouvrable suivant. **Veuillez porter attention à la date de paiement par défaut afin que votre paiement ne soit pas en retard.**
- Les jours fériés sont ceux du calendrier des jours fériés des banques canadiennes.
- Pour les jours fériés provinciaux, tels que le jour de la Famille et la Saint-Jean-Baptiste, les opérations sont traitées normalement.
- Si le montant de votre paiement est supérieur à 100 000 \$, vous recevrez un message d'avertissement. Cet avis vous permet de vérifier l'exactitude du montant et réduit le risque d'erreurs de saisie.

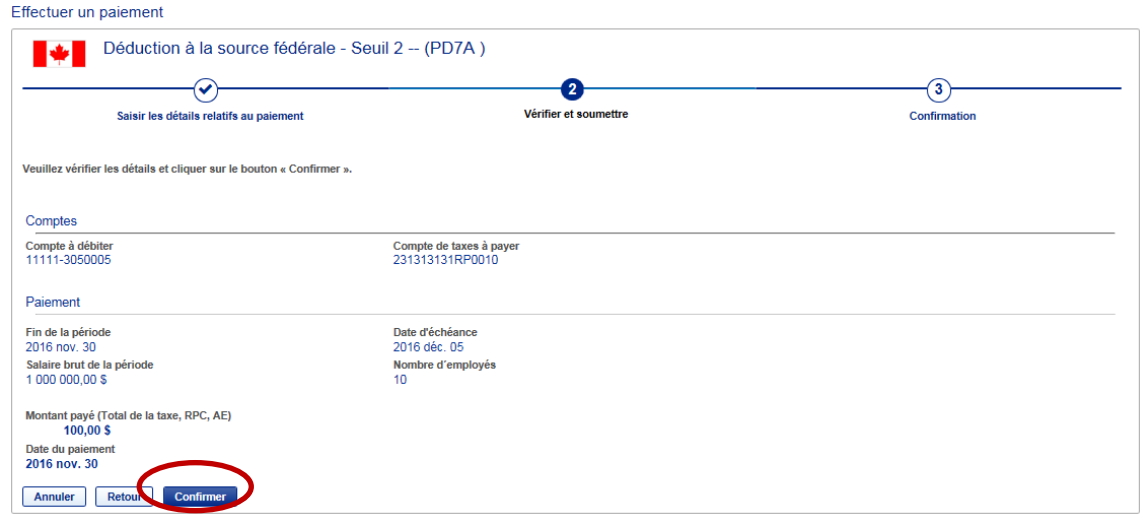

4. Vérifiez les renseignements entrés et cliquez sur **Confirmer**.

5. Le message suivant s'affiche. Vous y trouverez le numéro de confirmation de votre paiement.

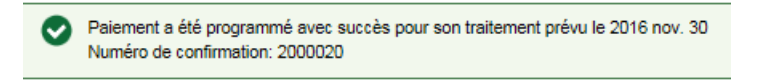

- Votre opération de paiement est envoyée aux fins de traitement. Le paiement est entreposé pour être traité à la date de paiement précisée.
- Une fois le paiement traité, votre relevé de compte RBC indiquera le numéro de confirmation pour faciliter le rapprochement.

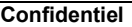

L'information comprise dans le présent document appartient à RBC et ne peut être divulguée à une tierce partie sans l'obtention préalable du consentement écrit de RBC.

**® / MC Marques de commerce de Banque Royale du Canada.** Octobre 2016

6. Cliquez sur le bouton **Terminé** pour retourner à la page **Paiements et comptes enregistrés**.

#### **Nota :**

- Il est très important de passer en revue tous les renseignements afin de s'assurer qu'ils sont exacts.
- Vous êtes responsable de toute erreur de paiement et de déclaration.
- Les fonds sont remis directement à l'organisme gouvernemental auquel vous faites un paiement. Ni RBC ni Can-Act ne pourront récupérer les fonds au nom de votre entreprise. Vous devez vous adresser à l'organisme gouvernemental concerné pour obtenir de l'aide.
- Il est impossible de modifier un paiement qui a été envoyé. Si vous devez modifier un paiement, il faut l'annuler et l'envoyer de nouveau.

#### **Confidentiel**

L'information comprise dans le présent document appartient à RBC et ne peut être divulguée à une tierce partie sans l'obtention préalable du consentement écrit de RBC.

## **Moment des paiements**

**Nota :** Il est important de connaître le moment de vos opérations de paiement.

- **Les paiements doivent être entrés au plus tard à 23 h 59 (heure locale) le jour ouvrable PRÉCÉDANT la date d'échéance.** L'heure locale est déterminée en fonction de la province sélectionnée dans le profil de votre entreprise.
- La valeur par défaut dans la zone **Date de paiement** est la date du **lendemain**.
- Les fonds ne seront ni retirés de votre compte ni versés au destinataire avant la date de paiement que vous avez entrée.
- Tous les paiements entrés avant minuit sont traités tôt le matin de la date de paiement.
- En cas d'insuffisance de fonds dans votre compte le matin de la date d'échéance, le paiement est annulé. Cela pourrait vous valoir une pénalité de la part du gouvernement. Il vous incombe de vous assurer qu'il y a suffisamment de fonds dans votre compte à la date de paiement.
- Lorsque vous entrez un paiement le jour même de son échéance, ce paiement est en retard et vous vous exposez à une pénalité de la part du gouvernement.

# <span id="page-13-0"></span>**C O N S U L T E R / A N N U L E R D E S O P É R A T I O N S D E D A T E U L T É R I E U R E**

- Il est possible d'entrer des paiements de taxes jusqu'à 365 jours avant la date d'échéance.
- Les opérations peuvent porter une date ultérieure et être annulées jusqu'à 23 h 59 (heure locale) le jour précédant la date d'échéance.

## **Pour consulter vos opérations de date ultérieure :**

- 1. Cliquez sur l'onglet **Transactions futures** en haut de la page.
- 2. Pour chercher des opérations de date ultérieure :
	- a) entrez les dates de paiement cherchées et cliquez sur le bouton **Rechercher**  $Q<sub>II</sub>$
	- b) entrez des critères de recherche additionnels. Pour ce faire, cliquez sur le lien **Recherche avancée**, entrez les détails pertinents puis cliquez sur le bouton **Rechercher**.

**Confidentiel**

L'information comprise dans le présent document appartient à RBC et ne peut être divulguée à une tierce partie sans l'obtention préalable du consentement écrit de RBC.

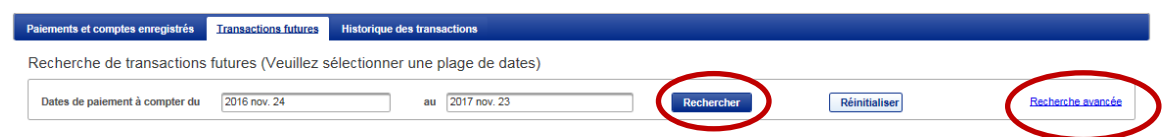

3. Une liste des opérations correspondant à vos critères de recherche s'affiche, triées en ordre ascendant (de la date la plus éloignée à la date la plus rapprochée).

Pour trier les opérations en ordre descendant (de la date la plus rapprochée à la date la plus éloignée), cliquez sur les flèches à côté du titre **Date du paiement**.

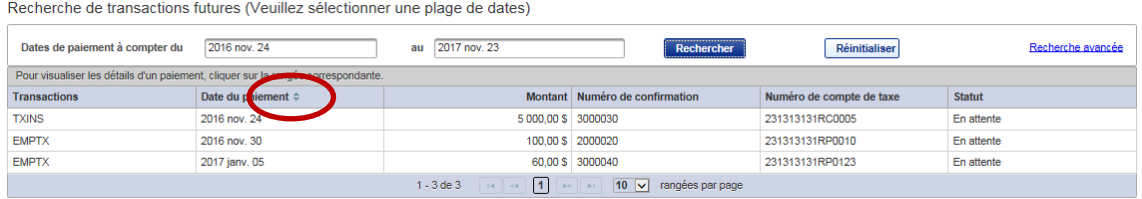

4. Cliquez sur une opération dans la liste pour afficher les détails de cette opération.

#### **Pour annuler des opérations de date ultérieure :**

- 1. Cliquez sur l'opération dans la liste des opérations de date ultérieure pour afficher les détails du paiement.
- 2. Cliquez sur le bouton **Annuler cette transaction**. Le message suivant s'affiche :

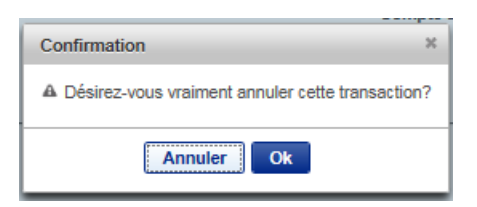

and the control

3. Cliquez sur **OK**. Le statut de l'opération passe à **Requête d'annulation** et le numéro de confirmation s'affiche.

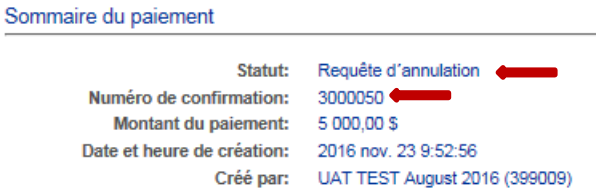

#### **Confidentiel**

L'information comprise dans le présent document appartient à RBC et ne peut être divulguée à une tierce partie sans l'obtention préalable du consentement écrit de RBC.

**® / MC Marques de commerce de Banque Royale du Canada.** Octobre 2016

4. Cliquez sur le bouton **Retour** pour retourner à la liste des opérations de date ultérieure. L'opération que vous venez d'annuler ne s'affiche plus.

## **Nota :**

- **Les paiements peuvent être annulés jusqu'à 23 h 59 (heure locale) le jour précédant la date de paiement.**
- Une fois la demande d'annulation terminée, un paiement annulé est inscrit deux fois dans l'historique des opérations. Le paiement original ou le numéro de confirmation s'affiche, accompagné du statut **Annulé**. S'y trouve aussi la demande d'annulation, dont le statut est **Requête d'annulation**. Les deux écritures ont des numéros de confirmation différents (aux fins de vérification).

# <span id="page-15-0"></span>**R E C H E R C H E D A N S L ' H I S T O R I Q U E D E S O P É R A T I O N S**

- Vous pouvez afficher jusqu'à 13 mois d'opérations en ligne.
- L'historique comprend toutes les opérations qui ont été traitées ou annulées, et qui sont expirées.
- Une recherche d'opération permet d'obtenir un maximum de 200 paiements.

## **Pour chercher dans l'historique des opérations :**

- 1. Cliquez sur l'onglet **Historique des transactions** en haut de la page.
- 2. Pour chercher des opérations de date antérieure :
	- a) entrez les dates de paiement cherchées et cliquez sur le bouton **Rechercher**

ou

b) entrez des critères de recherche additionnels. Pour ce faire, cliquez sur le lien **Recherche avancée**, entrez les détails pertinents puis cliquez sur le bouton **Rechercher**.

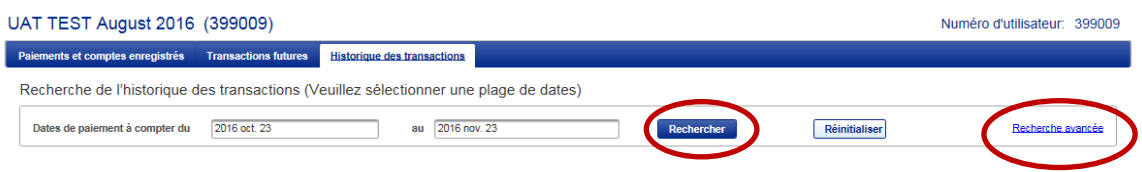

#### **Confidentiel**

L'information comprise dans le présent document appartient à RBC et ne peut être divulguée à une tierce partie sans l'obtention préalable du consentement écrit de RBC.

16

#### **® / MC Marques de commerce de Banque Royale du Canada.** Octobre 2016

3. Une liste des opérations correspondant à vos critères de recherche s'affiche, triées en ordre ascendant (de la date la plus éloignée à la date la plus rapprochée).

Pour trier les opérations en ordre descendant (de la date la plus rapprochée à la date la plus éloignée), cliquez sur les flèches à côté du titre **Date du paiement**.

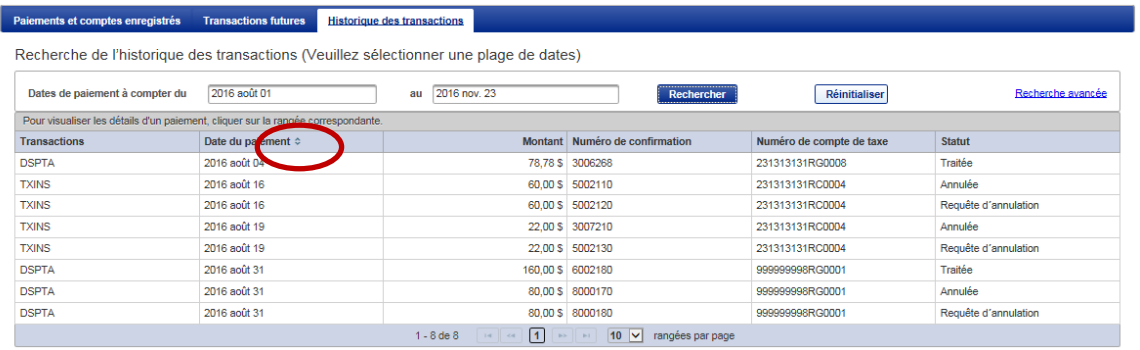

- 4. Cliquez sur une opération dans la liste pour afficher les détails de cette opération.
- 5. Cliquez sur le bouton **Retour** pour retourner à la liste des opérations.

#### **Nota :**

- Tous les paiements au gouvernement fédéral ou à la province du Québec refusés pour provision insuffisante s'affichent dans l'historique des opérations.
- L'opération de paiement originale s'affiche, accompagnée du statut **Effet refusé**. La demande, quant à elle, affiche le statut **Contrôle d'effet refusé**.
- Les paiements refusés à d'autres organismes gouvernementaux ne peuvent être retracés de la même manière ; lorsqu'ils sont refusés (sans provision), ils ne figurent pas à l'historique des opérations.

**Confidentiel**

L'information comprise dans le présent document appartient à RBC et ne peut être divulguée à une tierce partie sans l'obtention préalable du consentement écrit de RBC.

# <span id="page-17-0"></span>**B E S O I N D ' A I D E ?**

## **Communiquez avec votre représentant de RBC si vous :**

- avez des questions à propos de votre compte bancaire d'entreprise RBC ;
- voulez passer de la version Utilisateur individuel à la version Administrateur individuel et administrateurs multiples (ou vice versa) du service de Télédéclaration des revenus.
- Les demandes de renseignements généraux peuvent aussi être adressées au Télécentre Royal Direct, au 1-800 ROYAL 7-0.

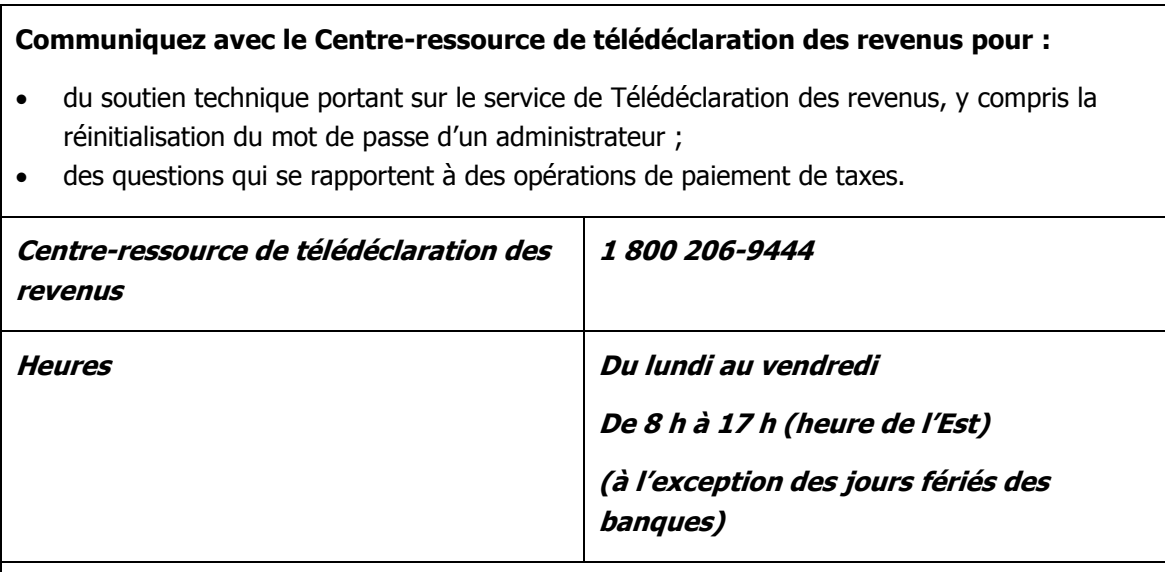

**Nota :** Le Centre-ressource de télédéclaration des revenus est exploité par Can-Act et se trouve à l'extérieur de RBC. Les agents ne pourront donc pas répondre à vos questions sur vos comptes ni sur les autres services de RBC.

**Confidentiel**

L'information comprise dans le présent document appartient à RBC et ne peut être divulguée à une tierce partie sans l'obtention préalable du consentement écrit de RBC.